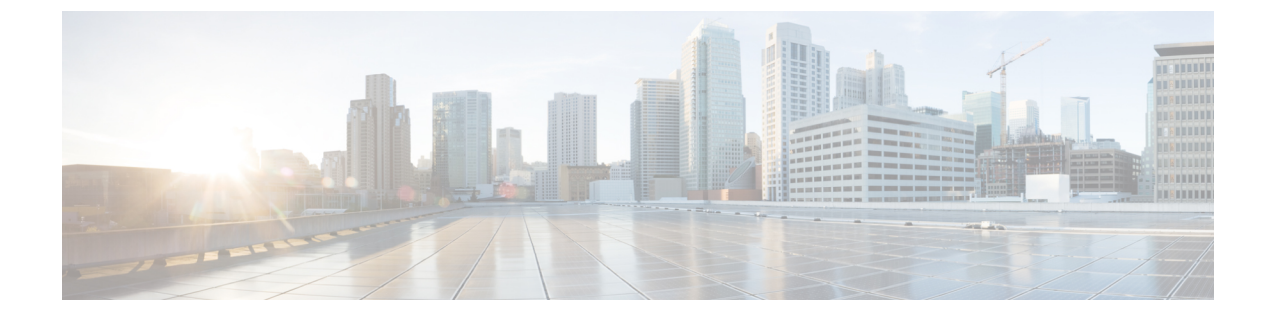

# ユーザとエンドポイントの関連付け

- [ユーザとエンドポイントの関連付けの概要](#page-0-0), 1 ページ
- [ユーザとエンドポイントの関連付けに関する前提条件](#page-0-1), 1 ページ
- [ユーザおよびデバイス設定のタスク](#page-0-2) フロー, 1 ページ
- [ユーザとエンドポイントの関連付けに関する連携動作と制約事項](#page-5-0), 6 ページ

# <span id="page-0-0"></span>ユーザとエンドポイントの関連付けの概要

この章では、エンドユーザとアプリケーションユーザをデバイスに関連付ける方法について説明 します。エンド ユーザは、自身に関連付けられるデバイスを制御できます。ユーザとして特定さ れたアプリケーションは、電話やコンピュータ テレフォニー インテグレーション (CTI) ポート などのデバイスを制御できます。

## <span id="page-0-2"></span><span id="page-0-1"></span>ユーザとエンドポイントの関連付けに関する前提条件

エンドポイントと関連付ける前に、エンドユーザとアプリケーション ユーザを設定します。[エン](#page-1-0) ド [ユーザとデバイスの関連付け](#page-1-0), (2ページ)およびアプリケーション [ユーザとデバイスの関](#page-4-0) [連付け](#page-4-0), (5 ページ)を参照してください。

# ユーザおよびデバイス設定のタスク フロー

手順

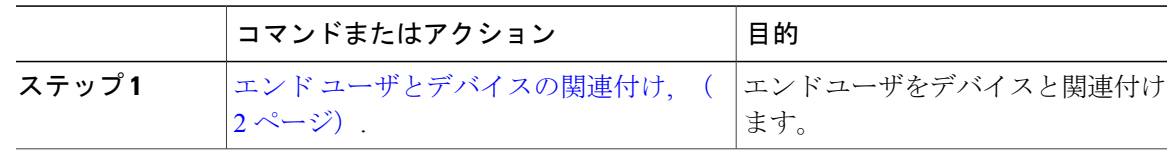

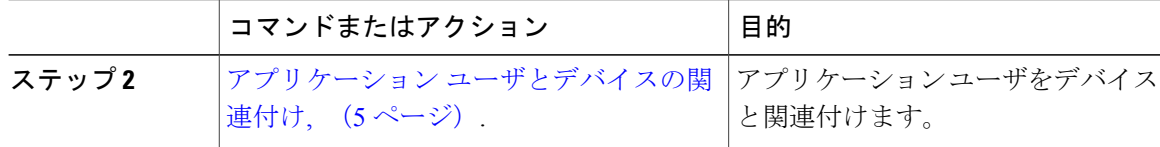

## <span id="page-1-0"></span>エンド ユーザとデバイスの関連付け

Cisco Unified Communications Manager では、エンド ユーザ ID の重複は許可されていません。

#### 手順

- ステップ **1** Cisco Unified CM の管理から、[ユーザの管理(User Management)] > [エンド ユーザ(End User)] を選択します。
- ステップ **2** [アプリケーションユーザの検索/一覧表示(Find and List Application Users)] ウィンドウで、[検索 (Find)] をクリックします。
- ステップ **3** エンドユーザのリストを表示するウィンドウで、該当するエンドユーザのリンクをクリックしま す。
- ステップ4 [エンドユーザの設定 (End User Configuration) 1ウィンドウで、「デバイス情報 (Device Information) 1 領域までスクロール ダウンし、エンド ユーザに関連付けるデバイスを選択します。[利用可能な デバイス(Available Devices)] ボックスで、アプリケーション ユーザに関連付けるデバイスを選 択し、ボックスの下にある下矢印をクリックします。
	- [デバイス情報(Device Information)]領域にデバイスがない場合は、[デバイスの割り当 て(Device Associations)]ボタンをクリックして、[ユーザとデバイスの関連付け(User Device Association)] ウィンドウを開きます。1 つまたは複数のデバイスを選択し、[選 択/変更を保存(Save Selected/Changes)] ボタンをクリックします。選択したデバイス は、[デバイス情報(Device Information)] 領域の [制御されたデバイス(Controlled Devices)] リスト ボックスに表示されます。次に、ステップ 1 ~ 4 に従ってデバイスを 関連付けます。 (注)
- ステップ **5** (任意)ライン アピアランスをプレゼンスのエンド ユーザに関連付けるには、またこのライン アピアランスがオフフックの場合に、IM and Presence のクライアントに対して通話中のステータ ス情報を有効にするには、[ライン アピアランスのプレゼンスからの関連付け(Line Appearance Association from Presence)] ボタンをクリックします。[ライン アピアランスのプレゼンスとの関 連付け (Line Appearance Association for Presence)  $\vert \,$ ウィンドウが表示され、ここで製品タイプ、デ バイス名、ディレクトリ、パーティション、または説明を選択できます。このウィンドウで利用 できる選択肢は、制御されたデバイスと関連付けられた回線によって異なります。[保存(Save)] をクリックします。
- ステップ **6** [エンドユーザの設定(End UserConfiguration)]ウィンドウの各フィールドを設定します。フィー ルドとその設定オプションの詳細については、関連項目のセクションを参照してください。
- **ステップ** 7 [保存 (Save) ] をクリックします。

 $\overline{\mathsf{I}}$ 

#### 次の作業

アプリケーション [ユーザとデバイスの関連付け](#page-4-0), (5 ページ).

#### 関連トピック

エンド [ユーザおよびデバイス構成時の設定](#page-2-0), (3 ページ)

## <span id="page-2-0"></span>エンド ユーザおよびデバイス構成時の設定

#### 表 **1**:ユーザ情報

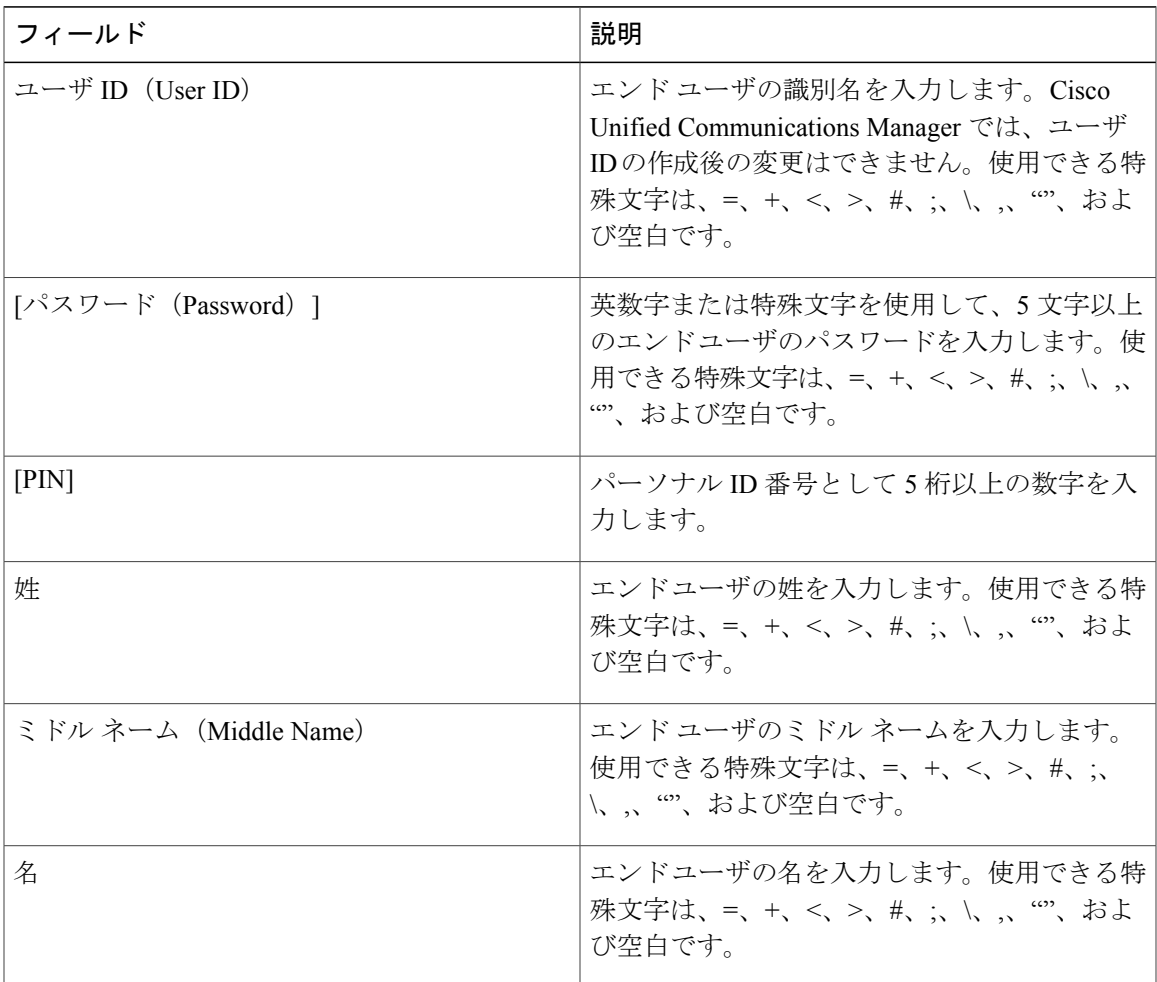

 $\mathbf{I}$ 

#### 表 **2**:デバイスの割り当て

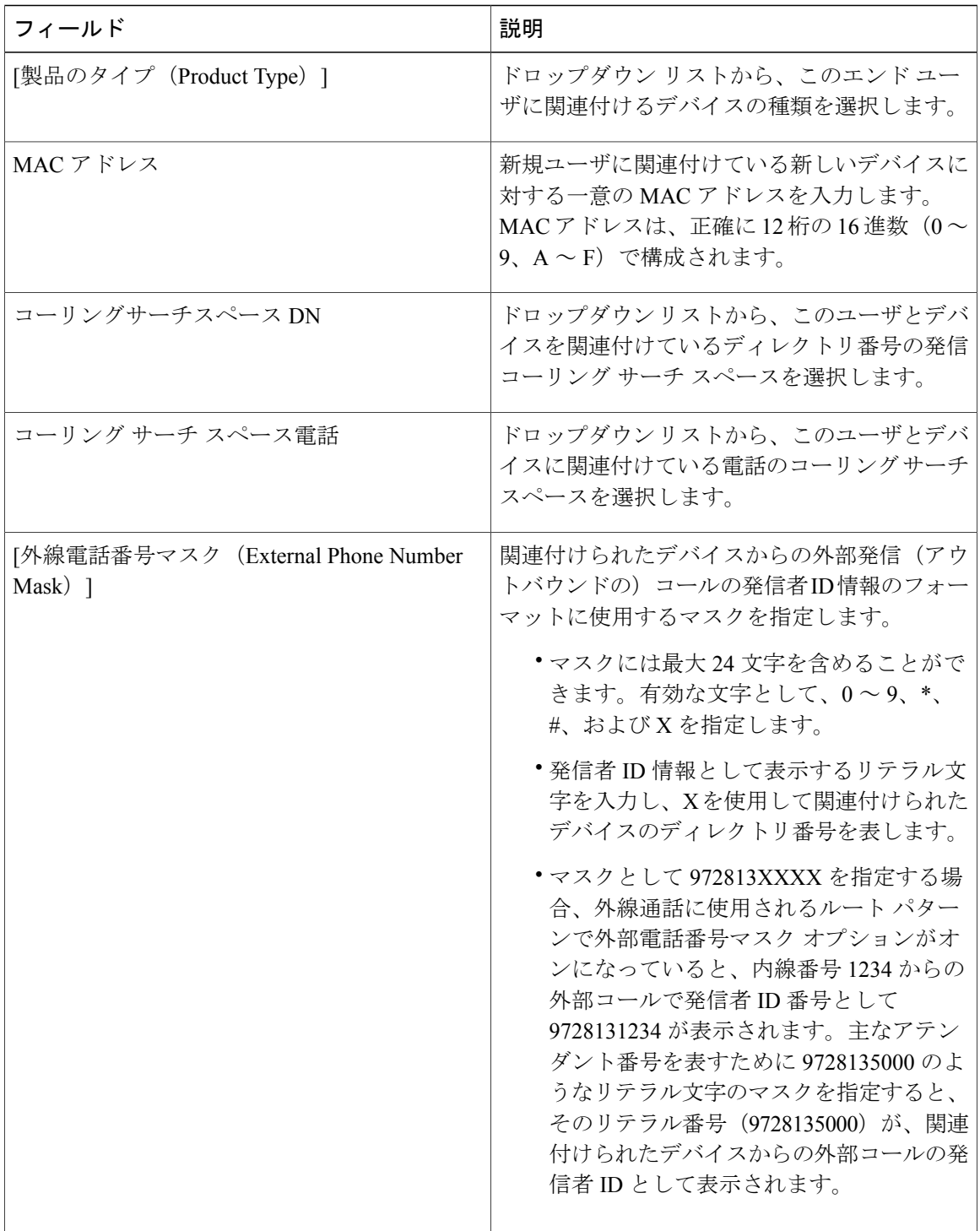

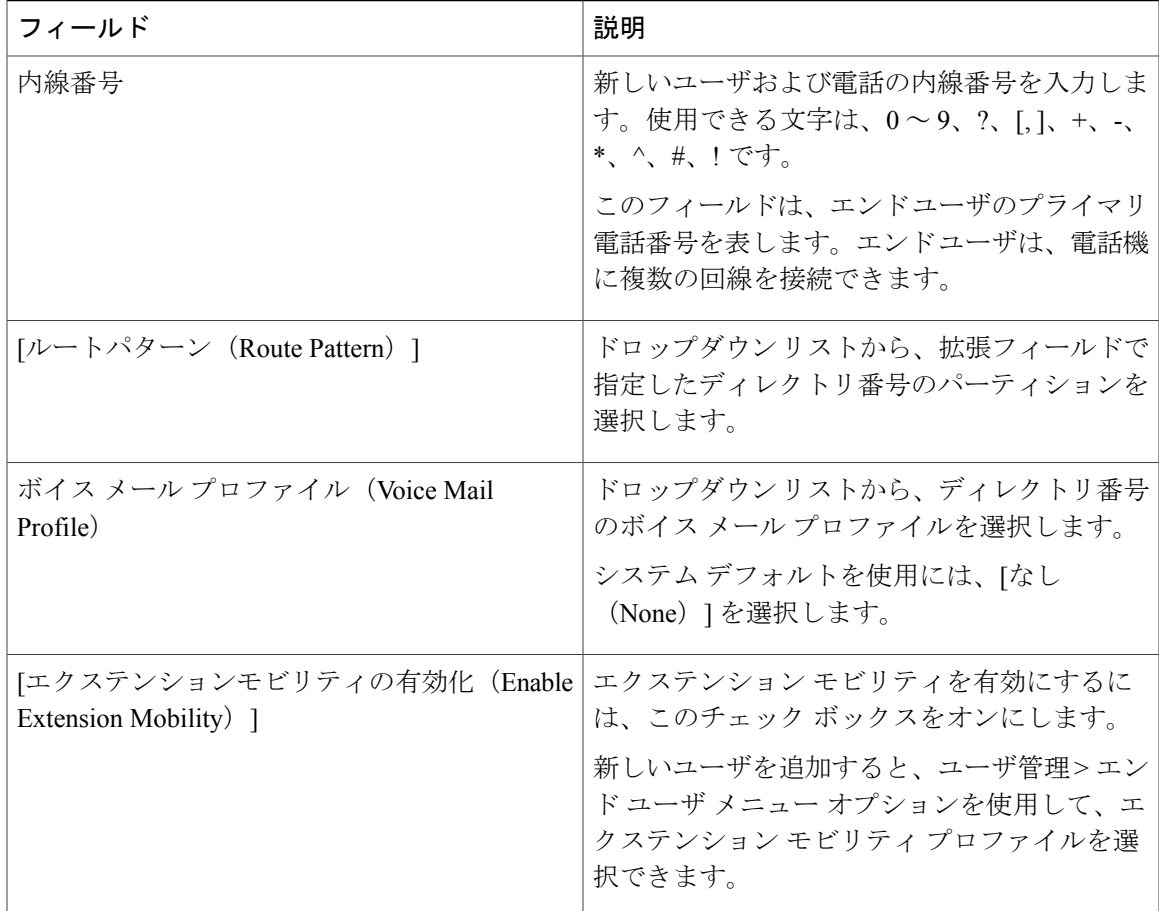

## <span id="page-4-0"></span>アプリケーション ユーザとデバイスの関連付け

アプリケーション ユーザが制御できるデバイスを関連付けることができます。アプリケーション ユーザは、電話などのデバイスを制御できます。ユーザとして特定されたアプリケーションは、 CTI ポートなどの他のデバイスを制御できます。アプリケーション ユーザが電話を制御できる場 合、短縮ダイヤル、コール転送など、その電話機の特定の設定を制御できます。

#### はじめる前に

エンド [ユーザとデバイスの関連付け](#page-1-0)、(2ページ).

#### 手順

Г

ステップ **1** Cisco Unified CM の管理から、[ユーザの管理(User Management)] > [アプリケーション ユーザ (Application User)] を選択します。

が表示されます。

- ステップ **2** [アプリケーションユーザの検索/一覧表示(Find and List Application Users)] ウィンドウで、[検索 (Find)] をクリックします。
- ステップ **3** アプリケーション ユーザのリストから、該当するアプリケーションのユーザのリンクをクリック します。
- ステップ **4** [アプリケーション ユーザの設定(Application User Configuration) ウィンドウから、[デバイス情 報 (Device Information) 1エリアまでスクロールします。[使用可能なデバイス (Available Devices) ] ボックスで、アプリケーション ユーザに関連付けするデバイスを選択し、ボックスの下にある下 向き矢印をクリックします。

デバイスが [制御デバイス(Controlled Devices)] ボックスに移動します。

- ステップ **5** 使用可能なデバイスのリストに追加するには、次のボタンのいずれかをクリックします。
	- [別の電話を検索 (Find more Phones) 1:このアプリケーション ユーザに関連付ける別の電話 機を検索します。
	- [別のルート ポイントを検索(Find more Route Points)]:このアプリケーション ユーザに関 連付ける CTI ルート ポイントを検索します。
	- [別のパイロット ポイントを検索(Find more Pilot Points)]:このアプリケーション ユーザに 関連付けるパイロット ポイントを検索します。
- ステップ **6** アプリケーション ユーザに割り当てるデバイスごとに、ステップ 5 を繰り返します。
- <span id="page-5-0"></span>ステップ1 [保存 (Save) ] をクリックします。

# ユーザとエンドポイントの関連付けに関する連携動作と 制約事項

### ユーザとエンドポイントの関連付けに関する連携動作

#### 表 **3**:ユーザとエンドポイントの関連付けの連携動作

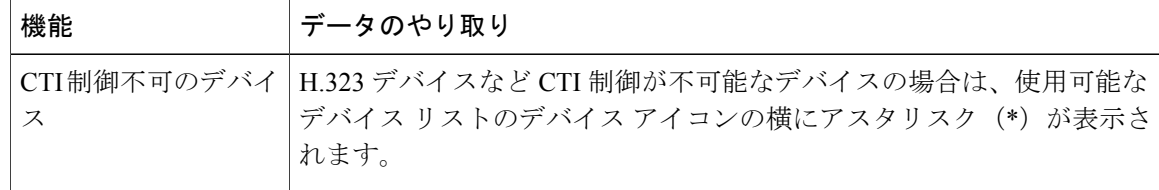

 $\mathbf I$ 

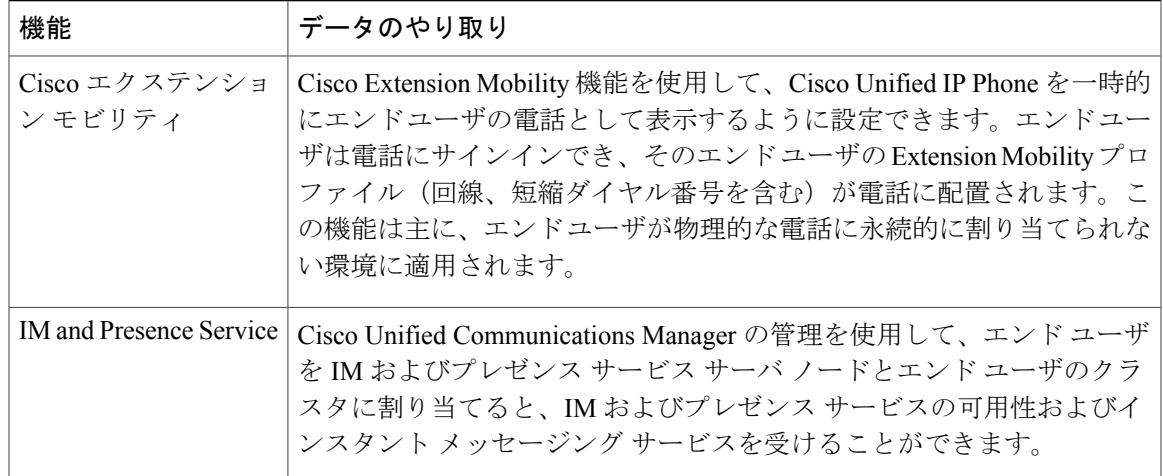

## ユーザとエンドポイントの関連付けに関する制約事項

表 **4**:エンドポイントが関連付けられたユーザの制約事項

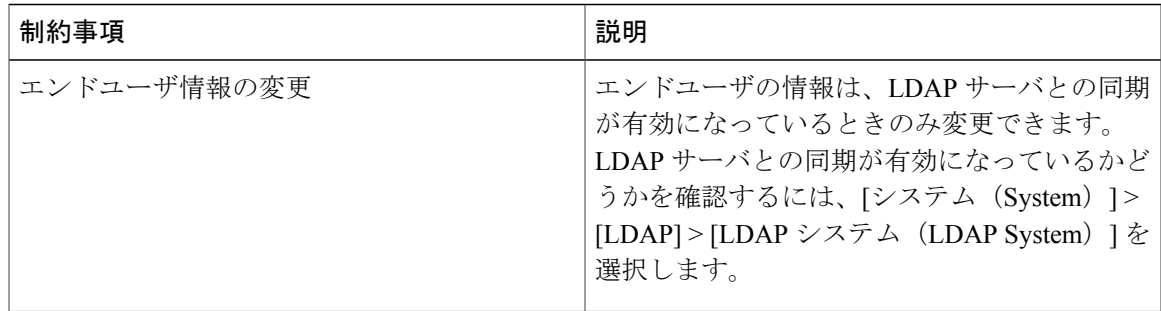

 $\mathbf I$